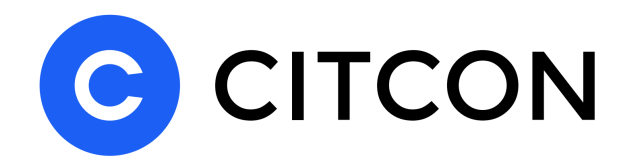

# **CitconPay for Magento2**

## **Introduction**

Citcon is a payment gateway that supports payment methods such as Alipay, WeChat Pay, and Credit Cards. Citcon offers omni-channel payment solutions together with fund settlement. For more information, please contact sales@citcon-inc.com.

Among the many integration patterns of Citcon Payment products, Citcon Online Hosted Payment (CHOP) is the most convenient for e-Commerce web sites, for its encapsulation of complex logic and user-facing components of the payment flows. When integrated with CHOP, consumers from a merchant's web site are redirected to the secure and PCI-DSS compliant Citcon CHOP web site to complete payments. The result of the payments is communicated to merchant in real-time client-side callback, as well as via asynchronous near-real-time instant payment notifications. For more details of CHOP, please read http://doc.citconpay.com/citconAPI/#chop.

This document describes how to install Magento payment extension of CHOP into a Magento2 deployment.

## **Information You'll Need**

- Zip file of the CitconPay Magento2 extension
- A provisioned CitconPay CHOP Access Token (if you don't have it, please contact sales@citcon-inc.com)
- A CitconPay CHOP access URL (if you don't have it, please contact sales@citcon-inc.com)

# **Installation and Configuration**

## **Installation Method -1 - Automatic process**

- 1. Log into your hosting space via a FTP client
- 2. Clear magento caches via your magento2 admin panel

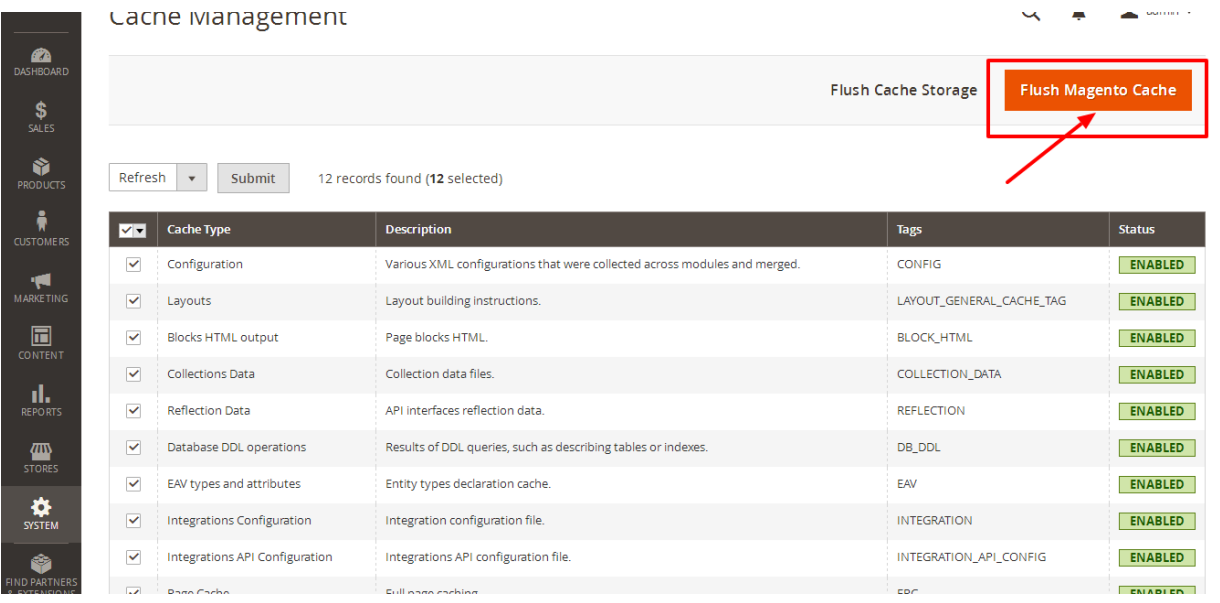

3. Unzip extension package and Upload files to your website \*\* magento root code folder  $\sim$ /app/code/\*\*

Note: if you download the extension package from magento marketplace, please unzip the files to folder Citconpay/Payments/ and upload the whole folder Citconpay/ to your website \*\* magento root code folder  $\sim$ /app/code/\*\*

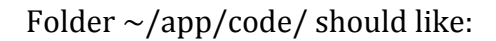

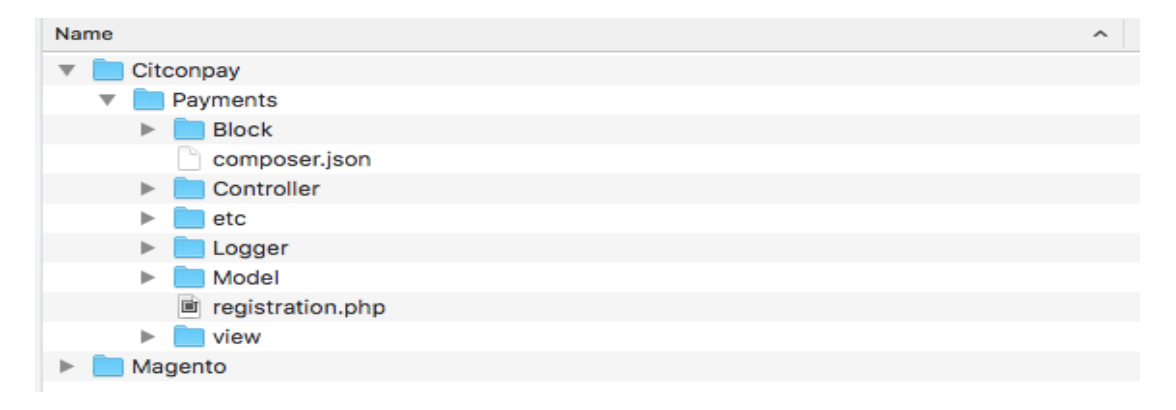

4. Enter the following at the command line

 php bin/magento setup:upgrade

5. Step 2 again to flush magento cache

### **Installation Method -2 – Manual process**

- 1. Unzip extension package and upload files to your website \*\* magento root code folder  $\sim$ /app/code/\*\* (same as step3 in Automatic process)
- 2. Go to magento root etc folder, open config file  $\sim$ /app/etc/config.php and add this code 'Citconpay Payments'  $\Rightarrow$  1 at the end. Please find below image for example

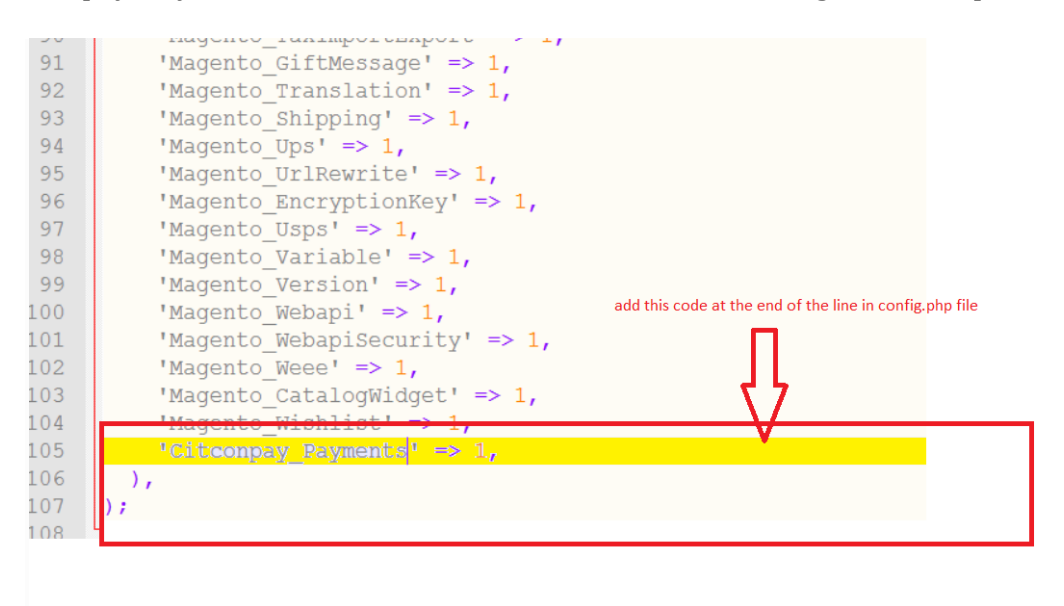

3. Go to magento mysql database-> find setup module table -> run this mysql command under the setup module table. Mysql query:

*Insert into `setup\_module` (`module`,`schema\_version`,`data\_version`)VALUES(`Citconpay\_Payments`,`0.0.1`,`0.0.1`);*

**4.** Step 2 Automatic process to flush magento cache

### **Configuration**

1. Go to Magento2 your admin panel, select menu Stores -> Configuration -> Sales -> Payment Methods ->Citconpay Online Payments

2. Set your Citcon merchant details, including: Sandbox Payment URL and Sandbox API Key or Citcon Live Payment URL and Live API Key.

Please follow example below.

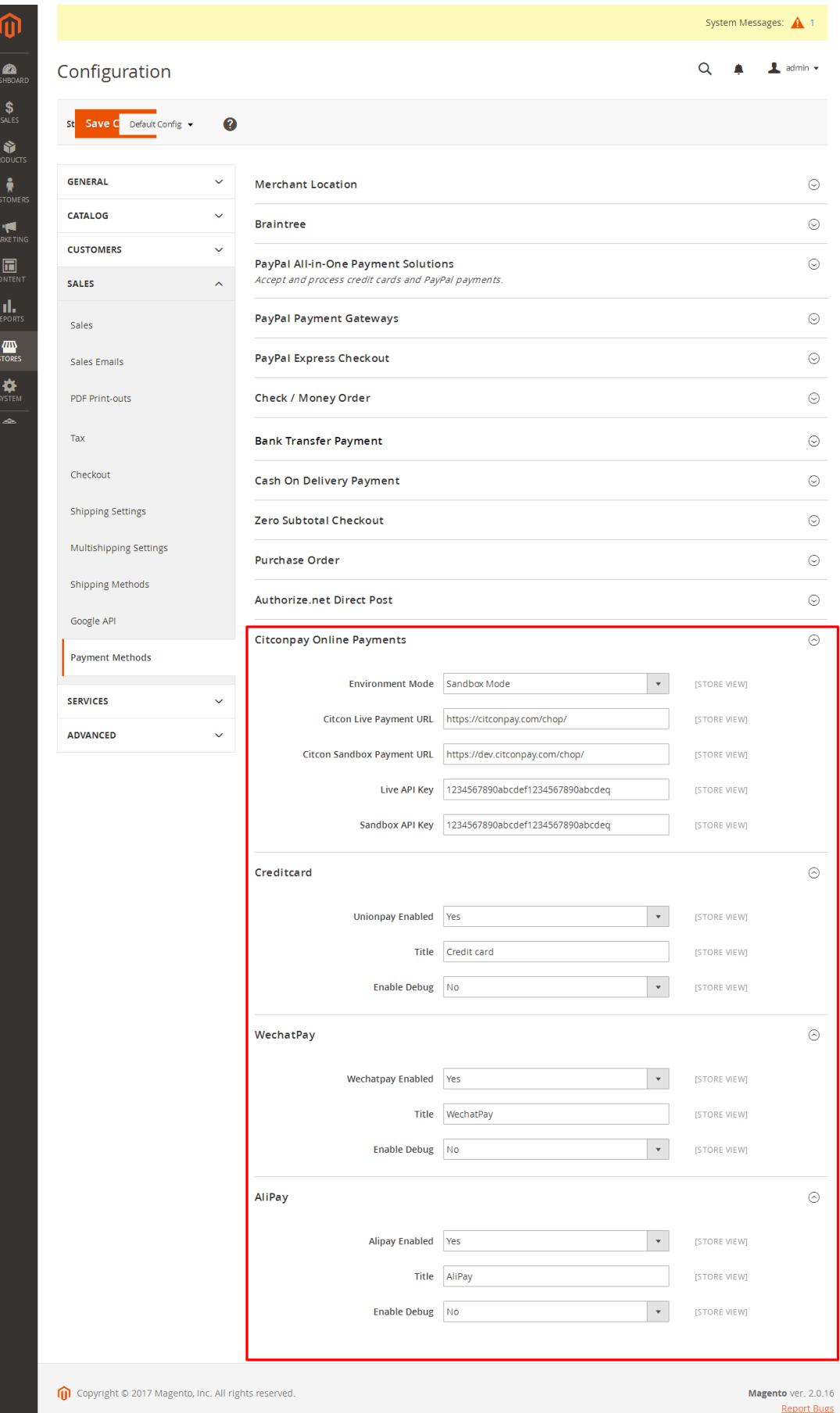

## **Citcon checkout process - Front end**

When a buyer proceeds to check out, they would see the new CitconPay payment methods: wechatPay, Alipay, Credit card. See example below.

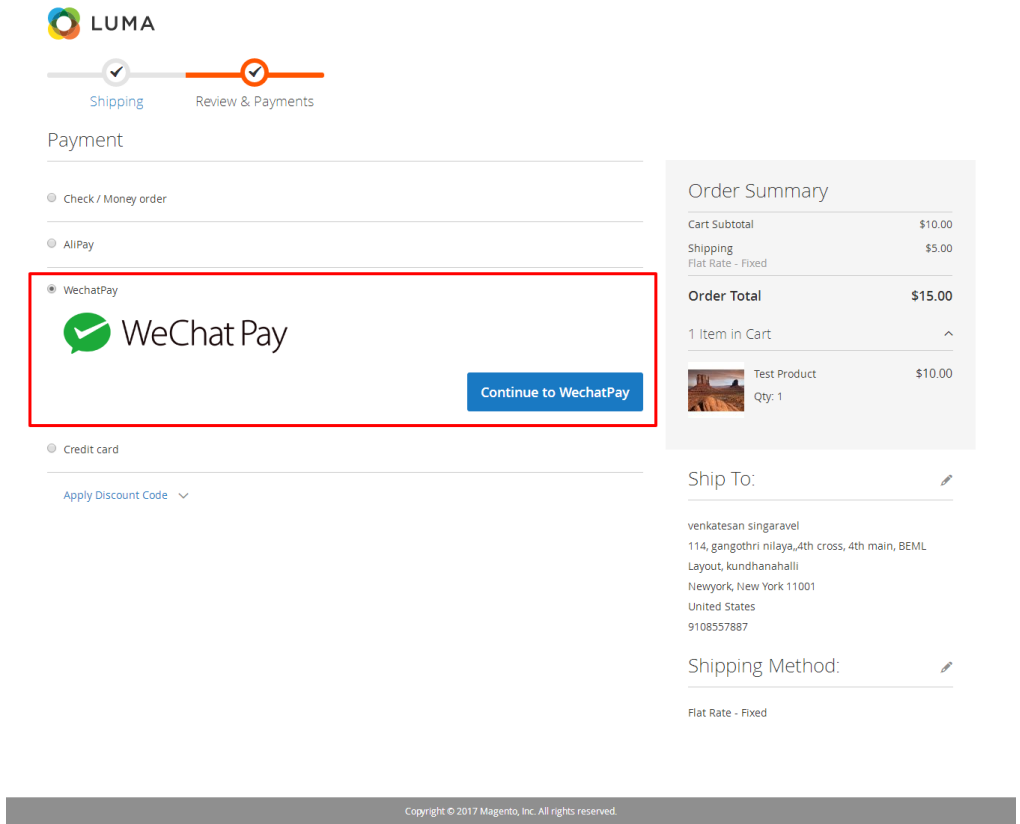

# **Questions**

Please contact support@citcon-inc.com